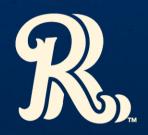

**X TICKETS.COM DIGITAL TICKETING GUIDE** 

# **FIRST TIME USERS**

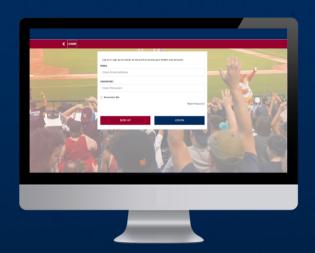

CLICK SIGN UP AND USE THE EMAIL ADDRESS YOU HAVE ON FILE

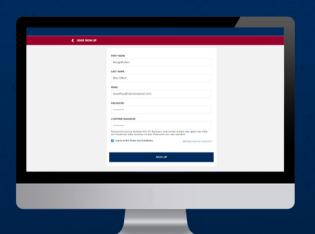

FILL IN YOUR APPLICABLE INFORMATION

# **\*AFTER LOGGING IN**

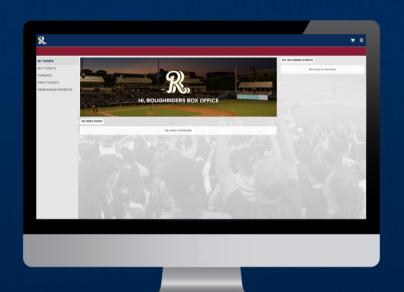

YOU WILL SEE THIS SCREEN AFTER LOGGING IN

SELECT RENEW/MAKE PAYMENTS AT BOTTOM OF LEFT SIDE MENU

# **\* RENEWING YOUR TICKETS**

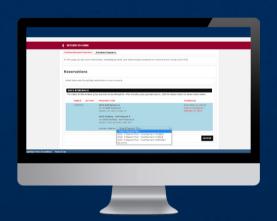

VIEW PACKAGE LENGTH, SEATING LOCATIONS, AND TOTAL PRICE

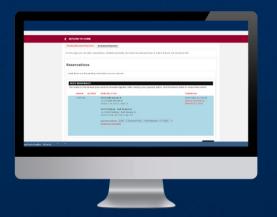

CLICK INSTALLMENT SCHEDULE TO VIEW PAYMENTS

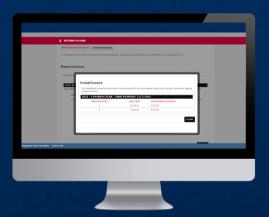

**VIEW INSTALLMENTS** 

# **RENEWING YOUR TICKETS**

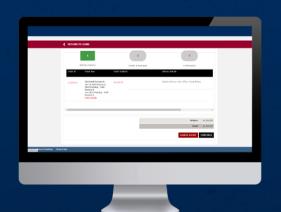

SELECT ORDER DETAILS TO VIEW PRICING AND MEMBERSHIP LEVEL

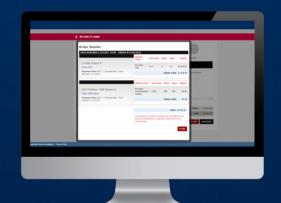

**ORDER DETAILS** 

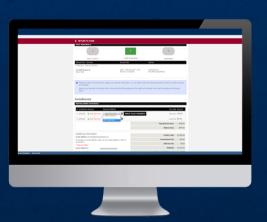

ADD CREDIT CARD TO COMPLETE PAYMENT

# **\* RENEWING YOUR TICKETS**

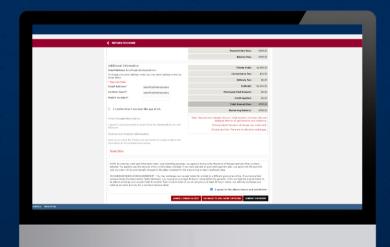

REVIEW PAYMENT INFO, TERMS AND CONDITIONS AND SUBMIT PAYMENT

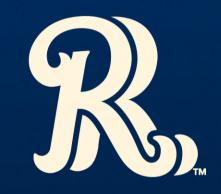

×972.334.1993